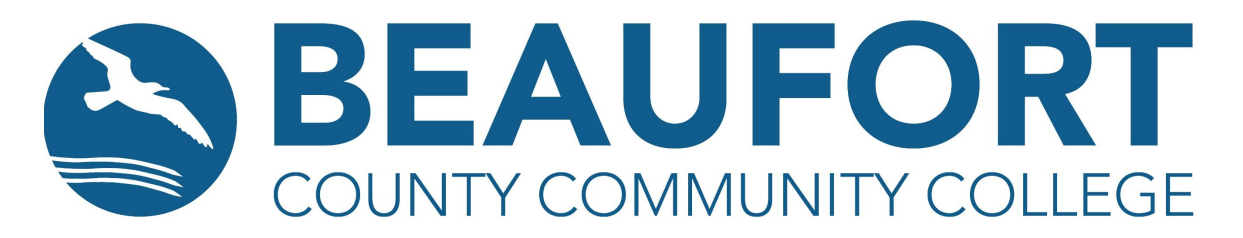

## **Printing Continuing Education Unofficial Student Transcripts**

- 1. Navigate online to the Beaufort County Community College home page. [www.beaufortccc.edu](http://www.beaufortccc.edu/)
- 2. Click on the **SELF-SERVICE** link in the upper left corner.
- 3. Log-in with your student username and password.
	- a. **What is my username?** Your user name will consist of your first name, middle initial and the last four of your College ID number. For example, a person with the name of John H. Doe and a College ID of 987654 will login as: JohnH7654.
	- b. **What is my password?** last six digits of social security number (students); or same as Office365/AD (employees). If you did not provide a social security number at the time of registration, your password will consist of six zeroes.
	- c. If you do not remember your password, please contact a member of our IT team at to *itsupport@beaufortccc.edu* or via phone at 252-940-6300.
- 4. Click on the Academics menu at the top of the screen. Click on the Unofficial Transcript option from the drop-down menu.

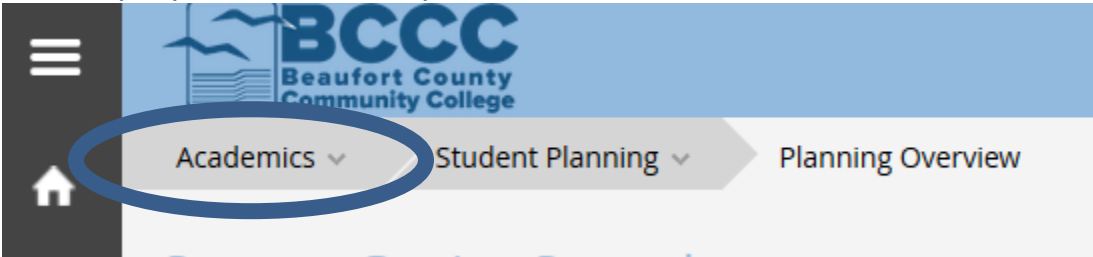

- 5. Click on the Continuing Ed Transcript link.
- 6. You may choose to Open the PDF file or Save the PDF file.

Revised: 2/14/22

5337 US Hwy 264 East, Washington, NC 27889 . 252-946-6194 . beaufortccc.edu An equal opportunity, affirmative action institution.

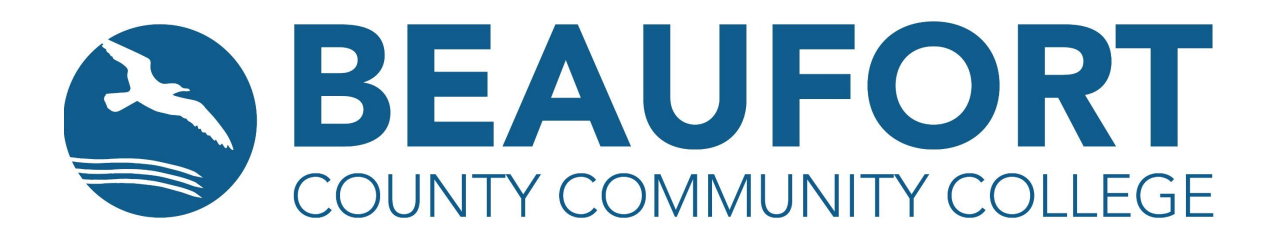

7. If you have any challenges during this process, please call the Continuing Education Registration and Records Office at 252-940-6375, email [continuingeducation@beaufortccc.edu,](mailto:continuingeducation@beaufortccc.edu) or visit the Continuing Education Live [Support Room](https://us.bbcollab.com/collab/ui/session/guest/c9ec656a74e74c8c970f0920486b4e7e) for additional assistance.

\*\*Note: please visit the College and Career Readiness office on the BCCC Campus in Building 8, Room 814 for information on obtaining copies of high school equivalency transcripts or call 252-940-6325.

Revised: 2/14/22